# **SMS Self Registration**

#### **Overview**

Users must be registered in CommCare before they can receive reminders or SMS surveys. Users can be registered in a variety of ways (a web-based application, in bulk through Excel [\(Bulk Registration of Contacts\)](https://confluence.dimagi.com/display/commcarepublic/Bulk+Registration+of+Contacts)). They can also register themselves using SMS.

To self-register, the person must send the following message, replacing <projectname> with the name of your CommCareHQ project. The message to send also depends on whether the person is registering to become a case or a mobile worker:

Case Registration over SMS:

join <projectname>

Mobile Worker Registration over SMS:

join <projectname> worker <username>

This message is sent to one of the SMS gateways supported by the project (see [Setup SMS Connection for Project\)](https://confluence.dimagi.com/display/commcarepublic/Messaging+Beginner+Tutorial+-+Welcome+Message+Reminder). Also, when registering cases, it's highly recommended that a follow-up survey is sent to capture additional information to identify the case (name, etc.). This is described in Send a Welcome Message or Survey. When registering users, if the optional <username> is omitted, the name of the mobile worker will be the same as its phone number.

## **Enable Self-Registration Over SMS for Cases**

- 1. Go to your project's SMS Settings page (Messaging -> General Settings). You must a be project admin in order to do this.
- 2. To enable case registration over SMS, enable the "Case Self-Registration" option. The following information needs to be provided:
- Default Case Type: This is the case type that will be assigned to the newly created case.
- Default Case Owner. This is the mobile worker or group that will own this newly registered case. In some situations, you may need to create a dummy mobile worker for these directly registered cases.
- Registration Submitter. This is the mobile worker that is specified as submitting the registration. The majority of the time, this is a same as the registration owner.

# **Registration Settings**

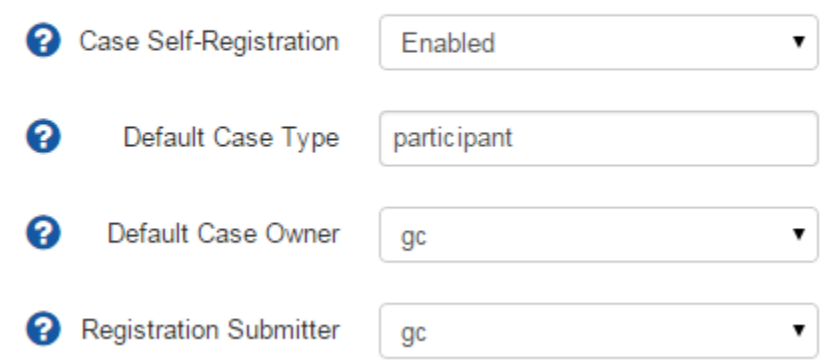

The above configuration will create a *participant* case owned by the user gc if a case registration message is sent to one of the [SMS gateways](https://confluence.dimagi.com/display/commcarepublic/Setup+SMS+Connection+for+Project) confi gured for the project. Once this is done, its is recommended that additional information is captured about that person by sending a welcome survey.

### **Enable Self-Registration Over SMS for Mobile Workers**

- 1. Go to your project's SMS Settings page (Messaging -> General Settings). You must a be project admin in order to do this.
- 2. To enable mobile worker registration over SMS, enable the "SMS Mobile Worker Registration" option:

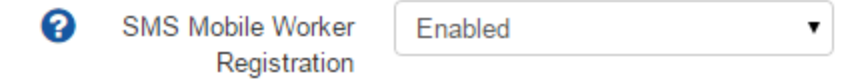